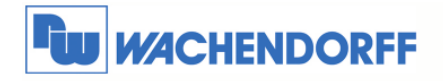

Wachendorff Prozesstechnik GmbH & Co. KG Industriestrasse 7 D-65366 Geisenheim<br>Tel.: +49 (0) 67 22 / 99 65 - 20<br>Fax: +49 (0) 67 22 / 99 65 - 78 www.wachendorff.de

# Technical Note 0304 eWON **Variablen (Tags) aus einer Hitachi Steuerung auslesen**

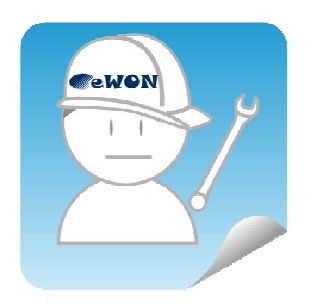

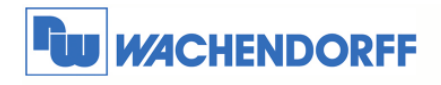

Wachendorff Prozesstechnik GmbH & Co. KG Industriestrasse 7 D-65366 Geisenheim<br>Tel.: +49 (0) 67 22 / 99 65 - 20<br>Fax: +49 (0) 67 22 / 99 65 - 78 www.wachendorff.de

## Inhaltsverzeichnis

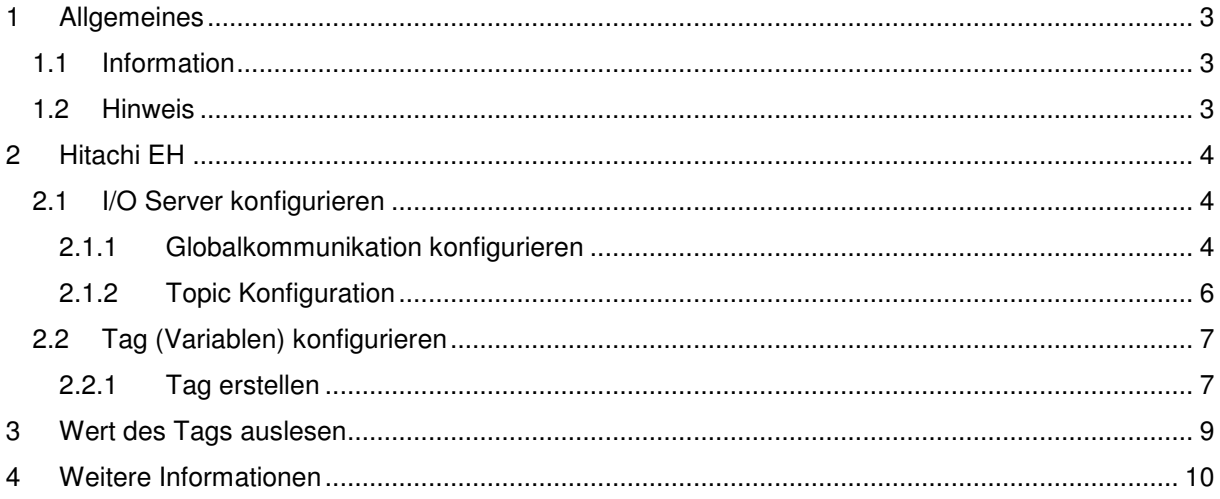

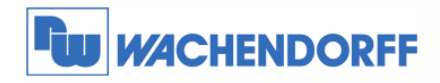

Wachendorff Prozesstechnik GmbH & Co. KG Industriestrasse 7 D-65366 Geisenheim Tel.: +49 (0) 67 22 / 99 65 - 20 Fax: +49 (0) 67 22 / 99 65 - 78 www.wachendorff.de

## **1 Allgemeines**

#### **1.1 Information**

In dieser Technical Note beschreiben wir den Zugriff auf Variablen aus einer Steuerung. Mit den eWON Geräten haben Sie die Möglichkeit, Daten aus Ihren Systemen (wie z.B. Steuerungen) auszulesen, ohne dafür eine Programmiersoftware nutzen zu müssen.

Das Lesen & Schreiben der Daten erfolgt über die in die eWON Geräte integrierten Treiber sowie das eWON eigene Webinterface.

#### **1.2 Hinweis**

Wir werden an dem Beispiel einer Hitachi Steuerung in dieser Technical Note die grundsätzliche Vorgehensweise beschreiben. Für eine Kommunikation zu weiteren Steuerungen schauen Sie bitte in das eWON Haupthandbuch, welches Sie auf der Webseite von Wachendorff finden können. Diese Technical Note ersetzt nicht das Handbuch. Sie dient rein als Einstieg. Für alle weiteren Fragen ist das Handbuch zurate zu ziehen.

Die prinzipielle Vorgehensweise ist bei jeder Steuerung und Treiber gleich.

Diese Technical Note dient als Beispiel einer funktionierenden Anwendung. Eine Haftung ist für Sach- und Rechtsmängel dieser Dokumentation, insbesondere für deren Richtigkeit, Fehlerfreiheit, Freiheit von Schutz- und Urheberrechten Dritter, Vollständigkeit und/oder Verwendbarkeit – außer bei Vorsatz oder Arglist – ausgeschlossen.

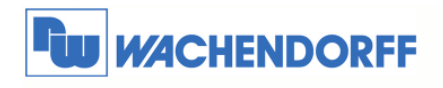

## **2 Hitachi EH-150 + Micro EH**

### **2.1 I/O Server konfigurieren**

#### **2.1.1 Globalkommunikation konfigurieren**

Die Einstellungen des I/O Servers müssen nur einmal vorgenommen werden. Sollten im Laufe der Zeit weitere Steuerungen hinzukommen, müssen diese Daten ggf. wieder angepasst werden.

Über **Konfiguration I/O Server Konfiguration** wechseln Sie in das Konfigurationsmenü.

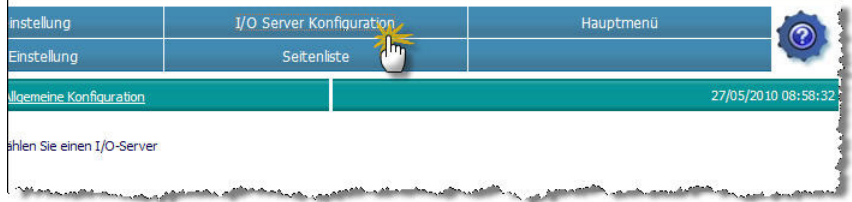

Nun wählen Sie aus dem Dropdownmenü den passenden Treiber aus. Wählen Sie hier bitte den Treiber **Hitachi** aus.

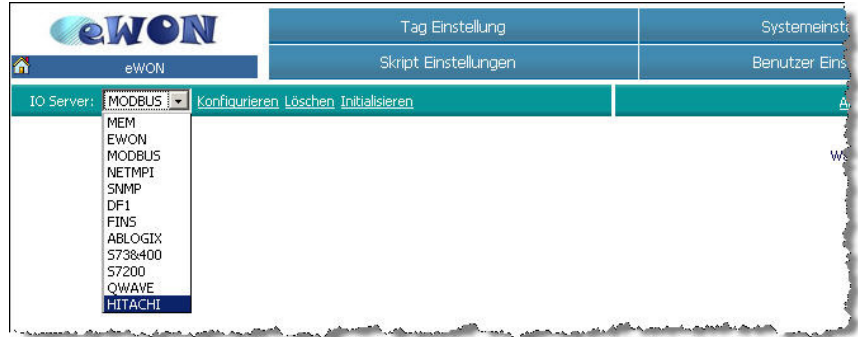

Die Eingabemaske für die Einstellungen des I/O Servers Hitachi öffnet sich nun.

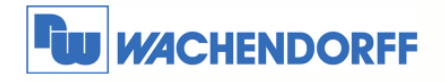

Stellen Sie hier nun Ihre bustypischen Eigenschaften ein.

Sollten Sie Ihre CPU per Ethernet angebunden haben, müssen Sie hier keine Einstellungen vornehmen.

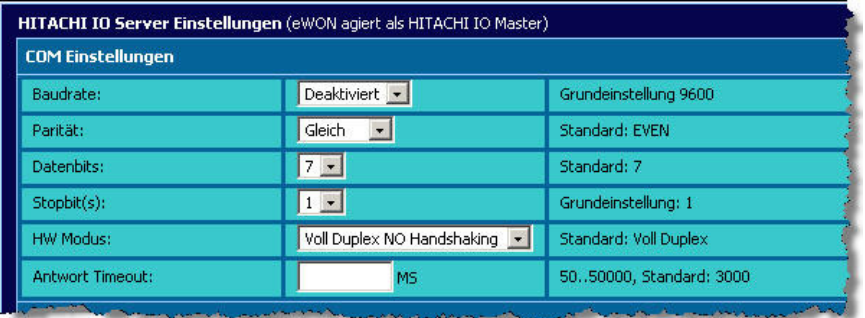

Hier ist eine kurze Beschreibung der relevanten Einstellungen:

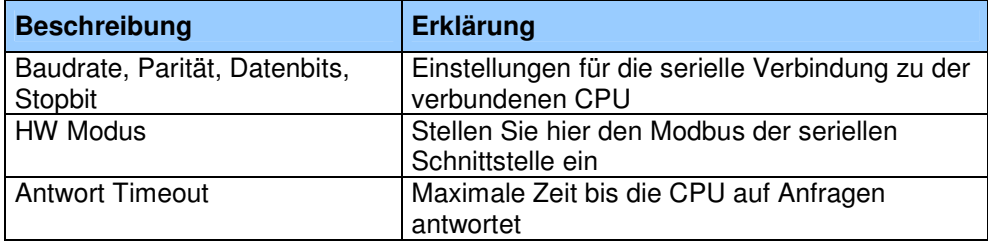

Beispiel für Micro-EH über die RS232:

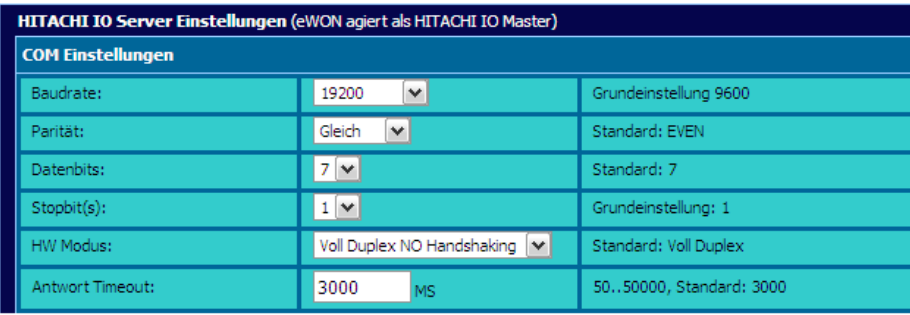

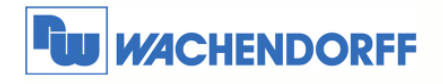

Wachendorff Prozesstechnik GmbH & Co. KG Industriestrasse 7 D-65366 Geisenheim Tel.: +49 (0) 67 22 / 99 65 - 20<br>Fax: +49 (0) 67 22 / 99 65 - 78 www.wachendorff.de

#### **2.1.2 Topic Konfiguration**

Um nun auf die einzelnen Steuerungen zugreifen zu können, haben Sie die Möglichkeit, über Topics, diese mit einer Art "Kurzwahltaste" zu belegen.

Aktivieren Sie nun Topic A und nehmen die Einstellungen wie beschrieben vor:

#### Beispiel für Micro-EH über RS232:

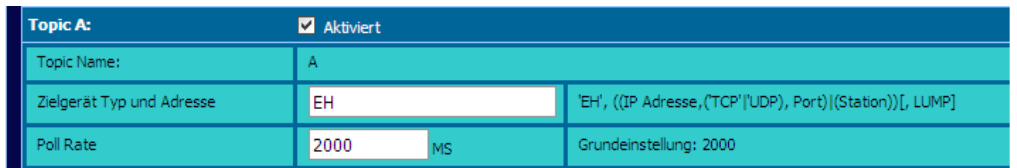

Beispiel für Mirco-EH mit Ethernet-Option EH-OBETH oder EH-150 mit Ethernet Modul EH-ETH:

Slave mit der Adresse 172.16.100.135, Port 3004, Ethernet-Protokoll UDP

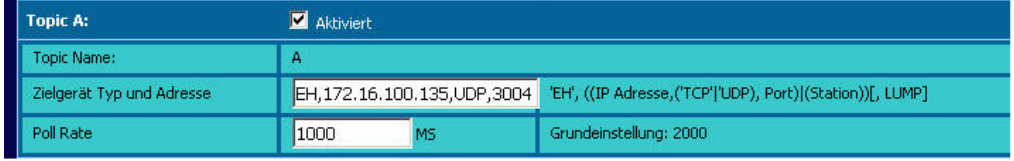

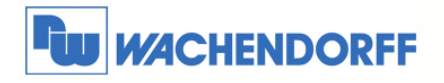

## **2.2 Tag (Variablen) konfigurieren**

#### **2.2.1 Tag erstellen**

Damit Sie nun einen Tag (Variable) in dem eWON Webinterface erstellen können klicken Sie auf **Tag Einstellung** und **Erstellen eines neuen Tags**.

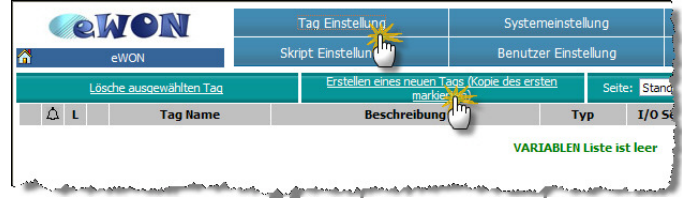

Es öffnet sich nun das Fenster für die Konfiguration des Tags. In diesen Einstellungen können zusätzlich noch weitere Features aktiviert & deaktiviert werden, dies wird jedoch in einer anderen Technical Note erklärt.

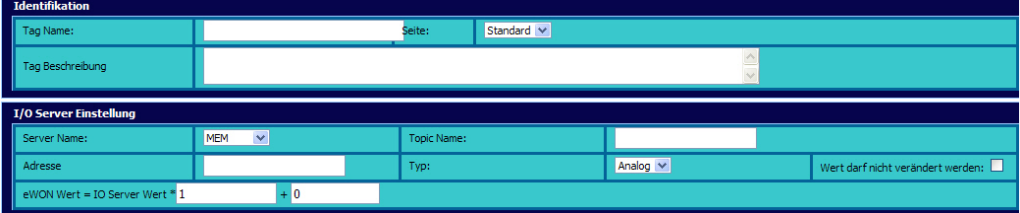

Hier ist eine kurze Beschreibung der relevanten Einstellungen:

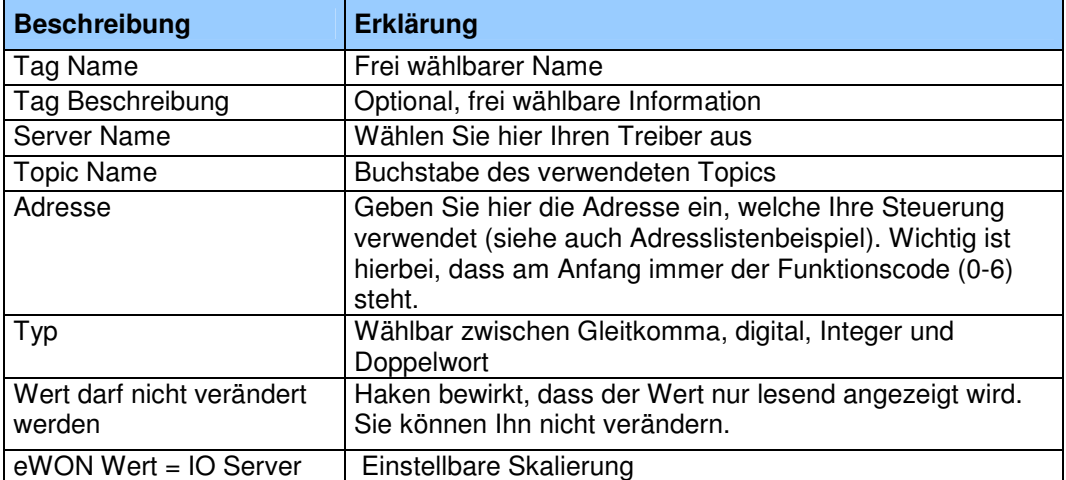

© Copyright by Wachendorff Prozesstechnik GmbH & Co. KG, Industriestraße 7, D-65366 Geisenheim, Tel.: 06722/9965-20, Fax.: -78 Angaben ohne Gewähr Irrtümer und Änderungen vorbehalten. Stand 04/2011

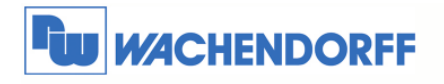

Wachendorff Prozesstechnik GmbH & Co. KG Industriestrasse 7 D-65366 Geisenheim<br>Tel.: +49 (0) 67 22 / 99 65 - 20<br>Fax: +49 (0) 67 22 / 99 65 - 78 www.wachendorff.de

Beispiel eines Ausgangsbit auf Slot 1, bit 1:

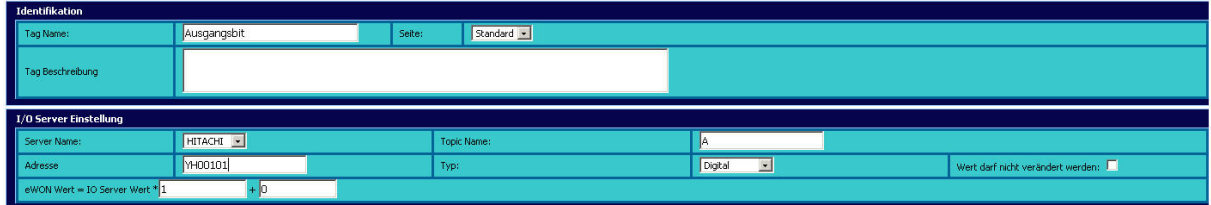

Beispiel eines Eingangsbit auf Slot 0, bit 1:

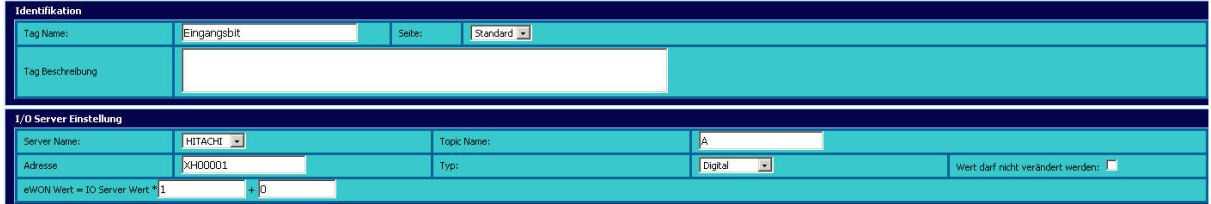

Beispiel eines Eingangswort auf Slot 0:

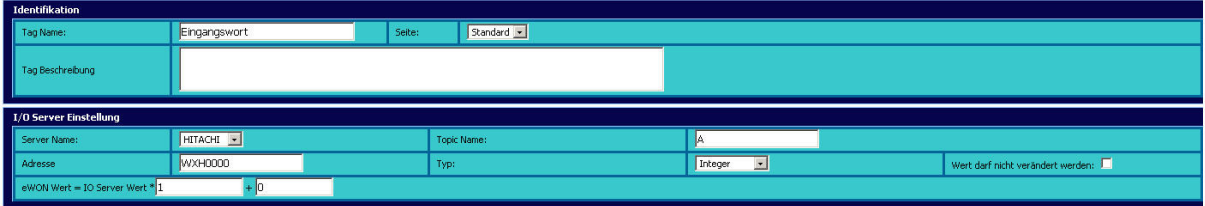

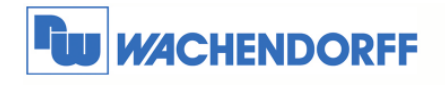

## **3 Wert des Tags auslesen**

Da Sie nun den Tag erstellt haben, können Sie diesen Wert nun auch anschauen. Klicken Sie dazu auf **Ansicht I/O**.

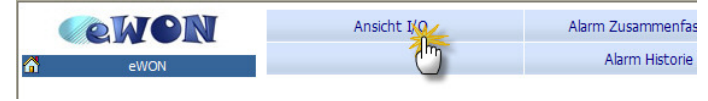

Eine Liste all ihrer erstellten Tags wird Ihnen nun angezeigt. Zusätzlich dazu sehen Sie auch den aktuellen Wert, welchen Sie aus Ihrer Steuerung auslesen.

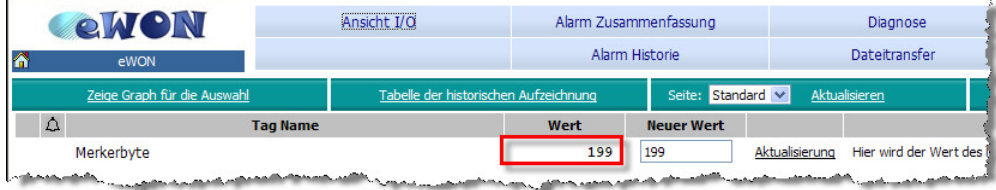

Mit einem Klick auf das obere Aktualisieren, wird die Seite erneut geladen, mit den aktuellen Werten. ACHTUNG: Ein Klick auf Aktualisieren neben dem angezeigten Wert, beschreibt den Wert neu in die Steuerung.

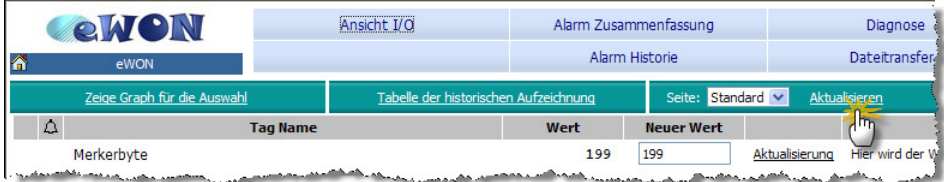

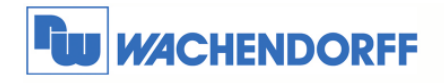

Wachendorff Prozesstechnik GmbH & Co. KG Industriestrasse 7 D-65366 Geisenheim Tel.: +49 (0) 67 22 / 99 65 - 20<br>Fax: +49 (0) 67 22 / 99 65 - 78 www.wachendorff.de

## **4 Weitere Informationen**

Weitere Informationen und Hilfestellungen finden Sie auf der Homepage von Wachendorff Prozesstechnik GmbH & Co. KG (www.wachendorff.de/wp)

Unsere Anwendungsberatung und Support erreichen Sie unter:

Tel.: 0049 (0) 6722 – 9965 – 966

Email: eea@wachendorff.de